## **Kontingenční tabulka - externí data MySQL**

Kontingenční tabulka slouží k analýze souvisejících celkových hodnot, zejména chcete-li sumarizovat dlouhý seznam údajů a porovnávat více aspektů jednotlivých údajů. Může nastat případ, kdy taková související rozsáhlá data máte uložené například v databázi MySQL.

Kontingenční tabulku vytvoříte spuštěním průvodce **Kontingenční tabulkou a grafem...**. V průvodci vyberte požadovaná zdrojová data ze seznamu v listu nebo z externí databáze. Máte následující možnosti volby zdroje dat:

- Seznam nebo databáze Microsoft Office Excel
- Externí zdroj dat
- Násobné oblasti sloučení
- Jiná kontingenční tabulka nebo graf

Pro náš případ použijeme **Externí zdroj dat**. Než přistoupíte k vytvoření kontingenční tabulky, zkontrolujte si, jestli máte v počítači nainstalovaný MySQL® Connector/ODBC. To zjistíte tak, že otevřete **Ovládací panely / Nástroje pro správu / Datové zdroje (ODBC)**. Zobrazí se vám formulář Správa zdrojů dat ODBC (Open Database Connectivity).

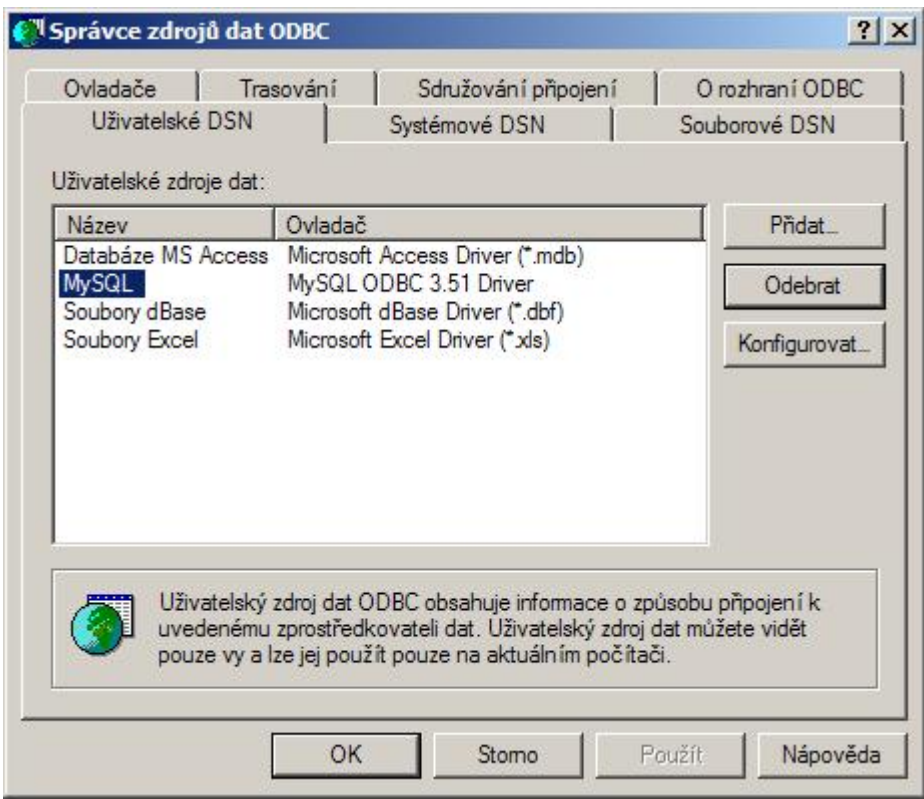

Pokud nemáte nainstalovaný potřebný Connector, je nutné dodatečně instalovat. Ovladač můžete stáhnout ze stránek [MySQL](http://dev.mysql.com/downloads/connector/odbc/3.51.html#win32) nebo [zde](http://wall.cz/upload/dn/mysql-connector-odbc-3.51.26-win32.zip). Po stažení a nainstalování ovladače se vraťte na formulář **Správa zdrojů dat ODBC** a stiskněte tlačítko **Přidat...**. Vyplňte potřebné údaje pro připojení a vyberte databázi, kterou chcete připojit. Pro připojení databáze je však nutné mít na počítači nainstalovanou a spuštěnou MySQL databázi. Zde vám mohu doporučit balíček [XAMPP](http://wall.cz/xampp-rychla-a-snadna-instalace-apache-mysql-a-php.a129.html).

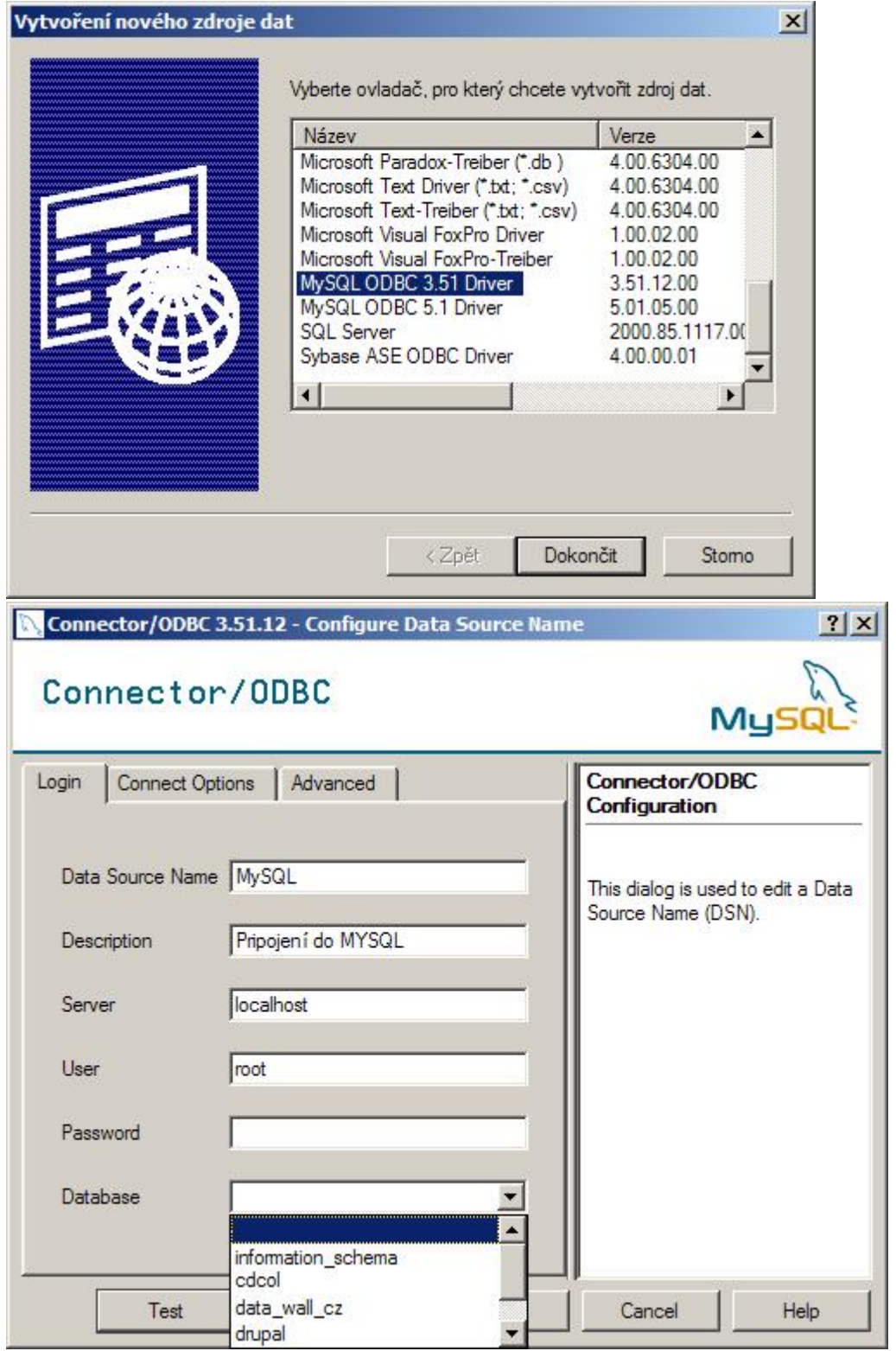

Nyní můžete vytvořit Kontingenční tabulku z externích dat MySQL. V Excelu spusťte průvodce v menu **Data / Kontingenční tabulka a graf...**. Vyberte volbu **Externí data**. Následně vyberte tabulku, sloupce a dokončete průvodce.

## **WALL.cz 3/3 Kontingenční tabulka - externí data MySQL**

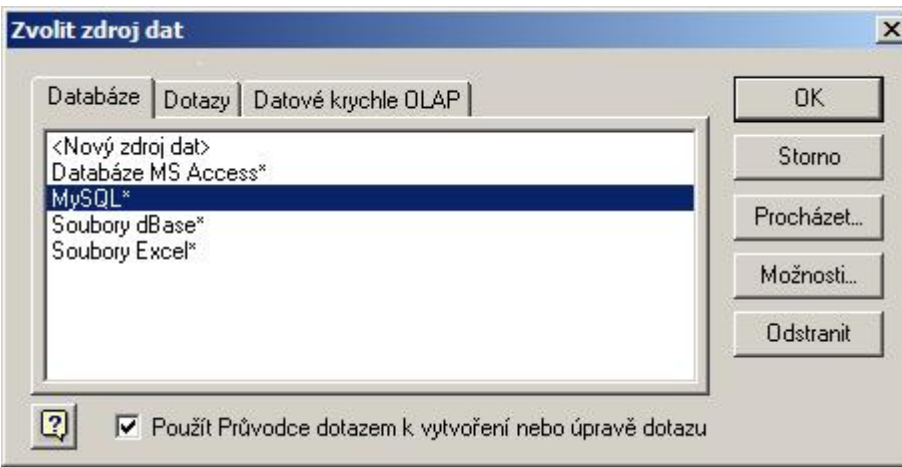

Průvodce je dokončen a můžete si sestavit Kontingenční tabulku podle svých potřeb a analyzovat data.

Jako další možný příklad využití uvedeného postupu je, když máte k dispozici export v textovém souboru CSV/TXT obsahující více jak 65 536 řádků a potřebujete vytvořit Kontingenční tabulku. Takový soubor v Excelu neotevřete, protože MS Excel do verze 2003 je limitován právě 65 536 řádky. V takovém případě si vytvořte v MySQL Admin databázi, data importujte do databáze a následně vytvořte Kontingeční tabulku s externími daty z MySQL.

**Autor:** [admin](http://wall.cz/index.php?m=profile&id=admin) • **Vydáno:** 9.10.2008 21:30 • **Přečteno:** 25226x